## **MISE AJOUR DONNEES GPS**

**1 ) Introduction** : La présente procédure concerne l'opération de téléchargement des mises à jour des données sur les GPS de marque GARMIN. Nous ne parlerons pas des mises à jour des versions de logiciels ( gratuite par le constructeur ) qui ne présentent en général que peu d'intérêt pour un type donné de GPS Garmin, mais au contraire présente un risque certain de blocage du GPS en cas de fausse manœuvre dans la transmission de la nouvelle version du logiciel..

La mises à jour des données est gratuite pour les types de GPS suivants : 95AVD,90 et 95 XL dont la mise à jour s'est arrêtée à l'année 2003 ( Cycle 0306 ). Pour les autres types plus récents le téléchargement est payant : 35 \$ de base plus 6,12 \$ de taxe soit un total de 41,12 \$. qui sont à régler par carte bancaire au cours de l'opération; nous verrons comment plus loin.

## **2 ) Déroulement de l'opération :**

**Cordon de liaison ordinateur /GPS** 

2-1 Préparation technique: Elle consiste à se procurer le cordon simple de connexion des données entre l'ordinateur qui stockera ces données et le GPS à mettre à jour. Le schéma de ce cordon est donné sur la Fiche Matériel n° 9 en partie basse. D'un coté du cordon on trouve une prise Garmin avec des broches femelles,et de l'autre, une prise subminiature à 9 broches DB9 pour connexion série ( Voir photo ). Ce cordon possède chez Garmin la référence 010-10141-00 pour les types 89, 90, III P, 92, 295 et 196. Il coûte un peu moins de  $40 \in$ .

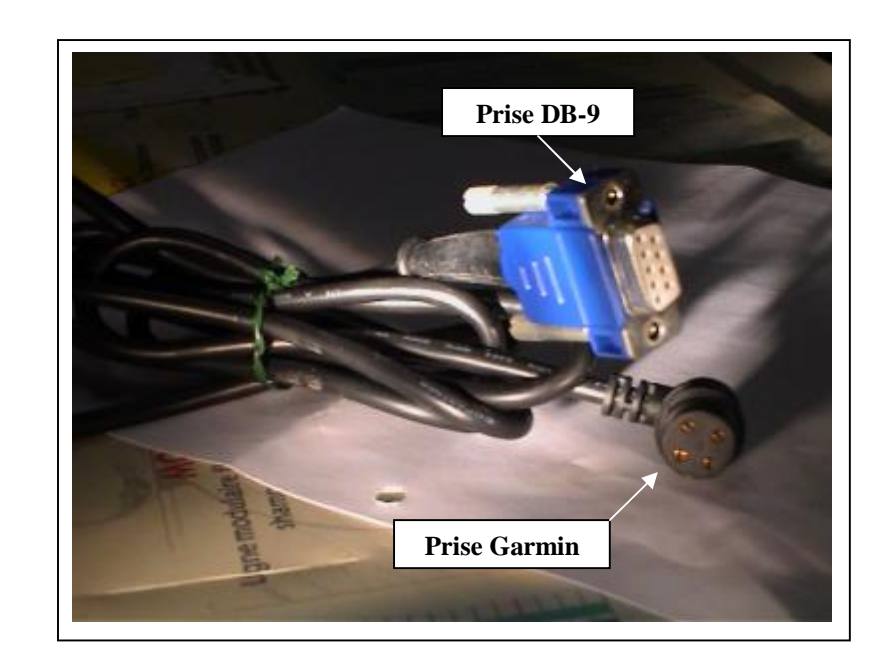

2-2 ) Téléchargement des données : Après s'être connecté sur le site GARMIN : [:http://www.garmin.com/aviation/databases](http://www.garmin.com/aviation/databases), on déroule les opérations suivantes :

- 1 ) Sélectionner le type de GPS ( select your aviation product ), cliquer sur continue. Vient ensuite une page indiquant les prix du téléchargement en \$. Cliquer sur continue.
- 2 ) Sélectionner la région pour laquelle on veut faire la mise à jour (coverage area ) ( en général pour nous la région EUR/E EU qui est en gros l'europe est l'asie du nord ) Cliquer sur le bouton Europe/Eastern Europe (on peut faire défiler par l'ascenseur la liste des pays pris en compte ).
- 3 ) Télécharger la base de données (download file ). Le nom du fichier à télécharger est donné sous la forme :

## j xxx-xxx-xxxx.exe

Les 3 premiers x représentent le type de GPS considéré par exemple 3p pour III Pilot Les 3 suivants représentent la région couverte par exemple eer pour l' europe / asie Les 4 derniers x représentent le numéro de la période de mise à jour. (Database cycle

Number ) par exemple le n° 0505 est une base disponible actuellement (12/05/2005) L'indication .exe précise que le fichier est directement exécutable.

Un exemple concret pourrait être : **j3p-eer-0505.exe** 

 Vient ensuite la demande d'agrément des conditions de la licence. Si on est d'accord ,ce qui est généralement le cas, on clique sur la phrase: " I agree to the above terms and want to download the file " ( Je suis d'accord sur les termes ci-dessus et je veux télécharger le fichier ).

Le téléchargement s'effectue et on lui trouve une place dans le disque dur où il sera facile à retrouver ( on note le dossier ).

On exécute ensuite le fichier ( en cliquant sur exécuter ) ce qui permet d'obtenir le n° d'identification attribué par Garmin à votre GPS (GPS 's Unit ID ) . C'est un nombre à 9 chiffres ressemblant à : **331719109** à noter impérativement.

 4 ) Entrer les informations personnelles:Revenir sur le site Garmin à la page " Télécharger" (Aviation Databases- Download File ) et cliquer sur Continue en bas de page. et l'on arrive sur la page Client ( Customer ) avec en bas de page l'option "Nouveau client" ( New customer ) sur laquelle il faut cliquer si c'est le cas. Si vous êtes ancien client , il faut donner alors son mot de passe. Cliquer ensuite sur Continue pour parvenir à la page suivante d'entrée des informations client ( Enter Customer Information ) : Prénom ( First Name ) , Nom ( Last Name ) , N° téléphone, Adresse E- mail, et

l'adresse complète qui se passe de commentaires. Cliquer sur Continue

- 5 ) Garmin nous donne alors le choix entre un unique téléchargement au prix de 35\$ + taxes ( single update ) ou un abonnement annuel de 295 \$ pour 13 cycles de mises à jour consécutifs tout les 28 jours. Après ce choix on passe au paiement proprement dit, où il faut entrer les éléments de la carte bancaire.
- 6 ) On obtient ensuite un code de déblocage du fichier ( Unlock code ) qu'il faut aussi noter avec les tirets intermédiaires ; ce code est du style :**UWR8A-V6MZF-Z5VNB-AB765** vous obtenez aussi, votre mot de passe (password ) sous la forme **FK6GLB**et votre n° de commande à 8 chiffres. Il est judicieux d'imprimer cette page qui regroupe toutes les informations.
- 7 ) Il faut alors connecter le GPS à la prise série de votre ordinateur ( 9 broches mâles ) et allumer le GPS. On aura vérifié auparavant que les piles d'alimentation sont en bon état Garmin recommande de positionner le GPS sur l'option simulation, ce qui parait-il consomme moins. En réalité le chargement de 2,2Mo avec ADSL 512 kb dure un peu

plus de 2 minute, ce qui est largement supportable.

8 ) On revient enfin sur fichier exécutable en double cliquant dessus. C'est alors qu'on nous demande d'introduire le code de déblocage (unlock code ) qu'il faut taper avec précaution sans oublier les tirets.

 Le téléchargement vers le GPS commence d'abord par un effacement des données précédentes ( erase datas ) ,puis le chargement des nouvelles. Pendant ce temps , le GPS affiche " Chargement des données " ( loading datas ) . Au bout des 2 minutes l'écran de l'ordinateur vous prévient que le chargement s'est effectué avec succès , ce que vous confirmez par OK.

On peut alors éteindre le GPS et le débrancher ensuite.

- Remarques : 1 ) Que ceux qui pratiquent couramment la micro, le web et l'anglais me pardonnent de tous ces détails, mais quand on débute on ne dispose jamais de trop de détails!
	- 2 ) Ce téléchargement n'est pas vraiment simple compte tenu du nombre de codes et d' identifiant à manipuler dans le bon ordre. Il vaut mieux disposer d'un peut de temps devant soi pour l'entreprendre.
	- 3 ) Garmin renvoie ensuite un E-mail pour confirmer tous les termes de la

commande.